# МИНИСТЕРСТВО ОБРАЗОВАНИЯ И НАУКИ РОССИЙСКОЙ ФЕ-ДЕРАЦИИ

Федеральное государственное автономное образовательное учреждение высшего образования «Казанский (Приволжский) федеральный университет»

Набережночелнинский институт (филиал)

# **Кафедра Бизнес-информатики и математических методов в экономике**

# **Предметно-ориентированные экономические информационные системы» «1С: Бухгалтерия»**

*Учебно-методическое пособие*

Набережные Челны 2019 г.

УДК 004.047 ББК 30.2-5-05

Печатается по решению учебно-методической комиссии экономического отделения Набережночелнинского института (филиала) федерального государственного автономного образовательного учреждения высшего образования «Казанский (Приволжский) федеральный университет», от «22» января 2019г. (протокол № 6)

Рецензенты: Доктор физ.-мат. наук, профессор А.Г. Исавнин Доктор экономических наук, профессор А.Н. Макаров

Ишмурадова И.И., Еремина И.И. Предметно-ориентированные экономически информационные системы»«1С:Бухгалтерия» : учебнометодическое пособие И.И. Ишмурадова, И.И .Еремина – Набережные Челны: Изд-во Набережночелнинского института КФУ, 2019. – 48с.

Учебно-методическое пособие содержит последовательное изложение базовых понятий теории настройки программы на учет, подготовки информационной базы, ввода начальных остатков. Подробно изложены: начало работы с программой, ввод начальных остатков по счетам.

Учебно-методическое пособие предназначено для использования в учебном процессе студентами технических направлений в экономике и экономического отделения дневной, заочной и дистанционной форм обучения.

> © Ишмурадова И.И., Еремина И.И. 2019 © НЧИ КФУ, 2019 © Кафедра Бизнес-информатики и математических методов в экономике, 2019 г.

#### *Назначение и использование системы программ 1С:Бухгалтерия*

#### **1.1.Введение**

1С:Бухгалтерия является универсальной системой для автоматизации ведения бухгалтерского учета. Она может поддерживать различные системы учета, различные методологии учета, использоваться на предприятиях различных типов деятельности.

В системе 1С:Бухгалтерия основные особенности ведения учета задаются (настраиваются) в конфигурации системы. К ним относятся основные свойства плана счетов, виды аналитического учета, состав и структура используемых справочников, документов, отчетов и т.д.

#### **Типовая конфигурация**

Типовая конфигурация 1С: Бухгалтерия предназначена для автоматизации бухгалтерского учета в хозрасчетных организациях Российской Федерации.

Типовая конфигурация включает:

- План счетов, содержащий типовые настройки аналитического, валютного и количественного учета;
- Справочник валют, используемый для валютного учета;
- Набор справочников для ведения списков объектов аналитического учета;
- Набор перечислений для организации аналитического учета с регламентированным набором значений;
- Набор документов, предназначенных для ввода, хранения и печати первичных документов и для автоматического формирования бухгалтерских операций.
- Набор констант, используемых для настройки общих параметров ведения учета в конкретной организации.
- Набор стандартных отчетов, позволяющих получать данные бухгалтерского учета в различных разрезах по любым счетам, любым объектам аналитики.
- Специализированные отчеты по конкретным разделам бухгалтерского учета.
- Набор регламентированных отчетов (налоговых, бухгалтерских и др.) и механизм их обновления.
- Специальные режимы обработки документов и операций, выполняющие сервисные функции.

План счетов и настройка аналитического учета реализованы в Типовой конфигурации практически для всех разделов бухгалтерского учета.

Набор документов, автоматизирующих ввод бухгалтерских операций, рассчитан на ведение наиболее важных разделов учета:

- Учет операций по кассе
- Учет операций по банку
- Учет основных средств
- Учет нематериальных активов
- Учет материалов
- Учет товаров
- Учет затрат на производство
- Учет выпуска продукции
- Учет взаиморасчетов с поставщиками и покупателями.

В Типовой конфигурации установлен режим ведения количественного учета только по аналитике. Это значит, что количественный учет может вестись только по счетам, для которых установлено ведение аналитического учета и количественные итоги будут рассчитываться только по объектам аналитики. Для значений количества в проводках и итогах установлено 10 знаков целой части и 3 знака дробной части.

В типовой конфигурации установлено ведение валютного учета. Для этого используется справочник "Валюты". Он имеет два реквизита: "Курс" и "Кратность". Реквизит "Кратность" используется для валют с очень маленькими значениями курса, точность которых меньше 4 знаков дробной части. Для остальных валют он должен равняться единице. Оба этих реквизита периодические, то есть их значения вводятся на определенные даты и распространяются на все даты до ввода, следующего значения.

Для тех счетов, для которых в плане счетов установлен признак ведения валютного учета, при вводе проводок будет запрашиваться конкретная валюта. Выбор валюты при вводе операций осуществляется без возможности редактирования.

### **1.2.Как начинать работу с программой.**

Запустить программу 1С: Предприятие через основное меню Пуск.

Откроется диалоговое окно «Запуск 1С: Предприятие».

1С:Предприятие позволяет вести учет параллельно в нескольких учетных системах, а также в разрезе обособленных подразделений, выделенных на отдельный баланс. Диалог "Запуск 1С: Предприятия" позволяет открыть конкретную информационную базу данных.

#### **Инфо рмационные Б а зы**

Каждая строка списка рабочих баз данных связана с каким-либо каталогом, в котором находятся файлы базы данных отдельных систем учета (отдельных предприятий). Для выбора базы необходимо выделить название нужной информационной базы в списке. OK закрывает диалог и запускает файл 1CV7.EXE (1CV7L.EXE) с указанными параметрами.

#### **Окно за пуска**

Окно запуска может еще выполнять следующие функции:

- *Изменить*  вызывает запрос для редактирования названия и имени каталога информационной базы системы 1С: Предприятие.
- *Добавить* добавляет новую информационную базу в список для запуска.
- *Удалить* удаляет информационную базу из списка.

## **Све дения о б о рганизации**

При первичном запуске программы откроется диалоговое окно «**Сведения об организации**». Диалог служит для ввода и редактирования основной информации об организации, и установки некоторых параметров работы типовой конфигурации. (Если это диалоговое закроется, то для вызова диалога необходимо выбрать пункт "Сведения об организации" из меню "Сервис" главного меню программы.) Диалог организован в виде картотеки.

Коротко поясним назначение полей диалога.

*Вкладка "Организация":*

**Дата регистрации** - дата регистрации организации

**Название** - наименование организации для первичных документов

**Полное название** - полное наименование организации в соответствии с учредительными документами

**Юридический адрес** - юридический адрес организации

**Почтовый адрес** - почтовый адрес организации

**Телефоны** - телефоны организации по месту фактического местонахождения

*Вкладка "Коды":*

**ИНН** - идентификационный номер налогоплательщика организации

**ОКДП** - код по Общероссийскому классификатору дополнительных подразделений основного вида деятельности

**Вид деятельности** - основной вид деятельности организации

**ОКПО** - код организации по Общероссийскому классификатору подразделений

**ОКОПФ** - код организационно-правовой формы организации по Классификатору организационно-правовых форм хозяйствующих субъектов

**ОКФС** - код формы собственности по Общероссийскому классификатору форм собственности

## *Вкладка "ГНИ"*

**ГНИ** - наименование налоговой инспекции, в которой зарегистрирована организация.

**Орган управления государственным имуществом** - наименование и код по ОКПО органа, на который возложены обязанности по координации и регулированию государственного или муниципального унитарного предприятия

На закладке "*Ответственные лица*" можно указать руководителя, главного бухгалтера и кассира организации. Сведения об этих должностных лицах вводятся выбором из справочника "Сотрудники".

Управляющие элементы закладки "*Банк*" позволяют редактировать банковские реквизиты организации.

## **1.3. Описание предприятия**

Для демонстрации работы с программой 1С:Бухгалтерия необходимо иметь модель предприятия.

25 декабря 2002 года рядом учредителей создано предприятие «ФИЛИН» (название условное, при желании его можно изменить). Основной вид деятельности - производство мебели. По заказам клиентов возможна торговля холодильным оборудованием.

Учетная политика - по отгрузке.

Начало хозяйственной деятельности – 1 января 2003 года.

Полное описание предприятия приведено в **Приложении 1.**

## **1.4.Настройка программы на период учета**

## **Настройка интервала видимости операций в журналах**

Меню **Сервис**-**Параметры**-вкладка **Журналы**. Установить начало(01.01.2003) и конец(31.03.2003) интервала. Во всех открытых журналах будут видны операции этого периода.

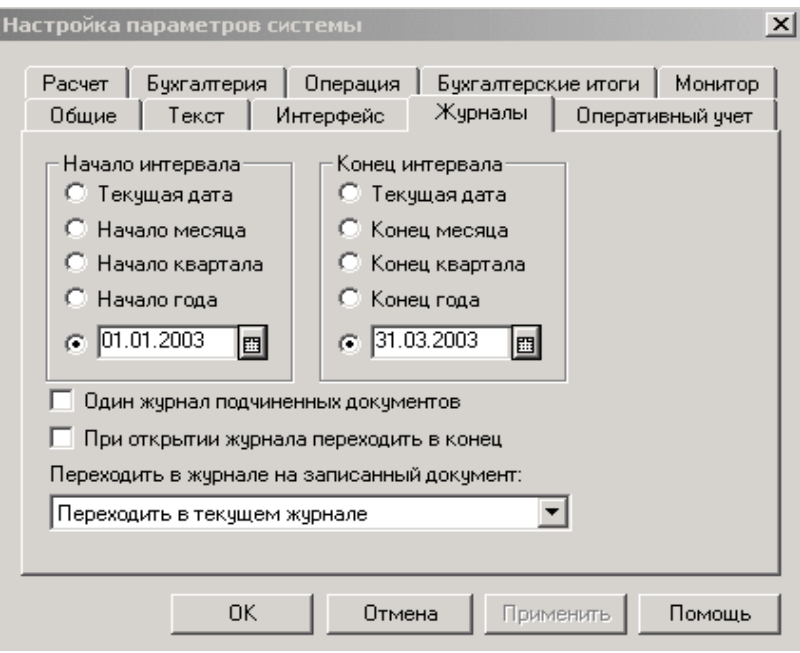

### **Управление бухгалтерскими итогами**

Режим "Управление бухгалтерскими итогами" предназначен для управления системой бухгалтерских итогов 1С:Бухгалтерии.

### Меню **Операции-Управление бухгалтерскими итогами.**

В диалоговом окне первая строка – это текущая установка расчета итогов. Она показывает, до какого квартала (включительно) поддерживаются в настоящий момент бухгалтерские итоги.

Необходимо установить нужный квартал во второй строке (1 квартал 2003) и щелкнуть по кнопке <Установить расчет>. В результате диалоговое окно будет выглядеть так:

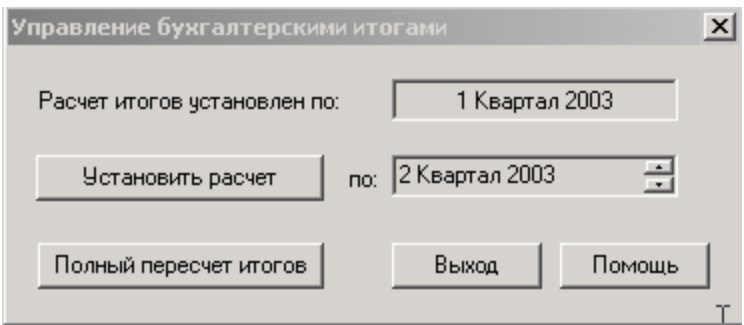

#### **Настройка периода для просмотра отчетов**

Меню **Сервис**-**Параметры**-вкладка **Бухгалтерские итоги**. Установить 1 квартал 2003 года. Квартал выбирается стрелками Вверх-Вниз.

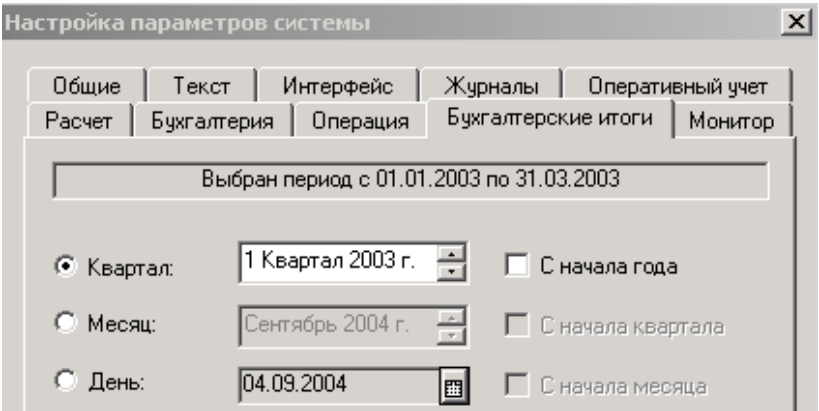

## **1.5.Заполнение справочников**

Справочником называется объект программы, позволяющий пользователю вводить, хранить и получать информацию, структурируя ее в виде дерева. Справочник представляется списком древовидной структуры, в узлах которого хранится информация о различных объектах. Информация хранится в виде записей, все узлы дерева хранят записи одной структуры, содержащей различные величины. Набор этих величин для каждого справочника произволен за исключением двух строковых величин: кода объекта и значения объекта. Код объекта является уникальным для данного справочника и позволяет ссылаться на этот объект из других мест программы. Значение объекта - произвольная строка, введенная пользователем (обычно это название объекта). Для каждого объекта хранится история изменений значения этого объекта.

## **ЗАДАЧА №1**

#### *Заполнить справочник «Банки».*

## **РЕШЕНИЕ:**

- Меню «Справочники» «Банки» Кнопка «Новая строка».
- Заполнить данными из табл.2 Приложения 1
- *Заполнить справочник «Подразделения».*

## **РЕШЕНИЕ:**

- Меню «**Справочники**» «**Подразделения**», нажав кнопку «Новая строка».
- Заполнить данными из табл.3 Приложения 1
- *Заполнить справочник «Контрагенты».*

## **РЕШЕНИЕ:**

- Меню «Справочники» «Контрагенты».
- Справочник «**Контрагенты**» является двухуровневым, на первом уровне создаются группы **Юридические лица** и **Физические лица.** Они создаются нажатием клавиши «Новая группа» в открывшемся окне вводят название группы и нажимается «ОК». (В группе **Юридические лица** можно создать подгруппы, например, **Поставщики**, **Учредители** и т.д.)
- Открыв поочередно каждую из созданных групп, ввести, данные конкретного контрагента групп Юридические и Физические лица из табл.4 и 6 Приложения 1.
- **ЗАДАЧА №2**
- *Ввести сведения о предприятии.*

#### **РЕШЕНИЕ:**

- Меню «**Сервис**» **Параметры** вкладка «**Общие**» установить рабочую дату 01.01.03
- Меню «**Сервис**» «**Сведения об организации**» Заполнить данными из табл.1 Приложения 1

## **ЗАДАЧА №3**

*Оформить прием на работу сотрудников своей фирмы*

## **РЕШЕНИЕ:**

- Проконтролировать **рабочую** дату 01.01.03.
- Меню «**Документы**» «**Зарплата**» «**Приказ о приеме на работу»**  Заполнить приказ: все данные в табл.5 Приложения 1

## **РЕЗУЛЬТАТЫ:**

 данные о введенных приказах, о приеме на работу записались в **Журнал** - «**Кадры**».

### **1.6.Ручной ввод проводок и операций**

## **ЗАДАЧА №4**

 *01.01.03 согласно учредительным документам Уставной капитал предприятия составляет 520 тыс. рублей. Доли участников распределены следующим образом:*

### **Юридические лица**:

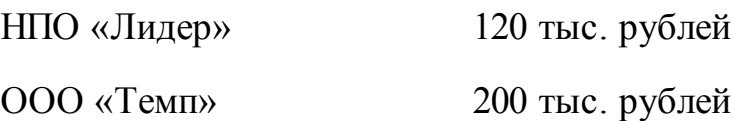

#### **Физические лица**:

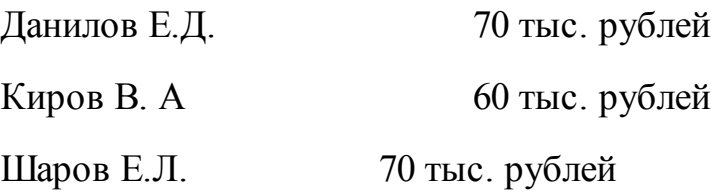

Данный факт необходимо отразить в бухгалтерском учете**.**

## **РЕШЕНИЕ:**

- Проконтролировать дату («**Сервис**» «**Параметры**» «**Общие**» рабочая дата 01.01.03.)
- Меню «Сервис» «Параметры», вкладка «Операции» подключить расчет суммы по всем проводкам.
- Меню «**Журналы**» «**Журнал операций**». Кнопка «**Новая строка**» ввести дату, сумму не вводить, содержание операции – **уставной капитал**, Дебет выбирается из плана счетов **75.1** двойным щелчком или клавишей «**Enter**», Субконто **ДТ** – выбирается контрагент из справочника «**Контрагенты**» (конкретный учредитель). Кредит из плана счетов - **80**, Субконто **КТ** тот же учредитель, ввести сумму, содержание проводки **уставной капитал**, номер журнала - **УК**. После ввода первой проводки не выходя, нажать кнопку «**Новая строка**» и вводить проводки по другим учредителям.

 Проанализировать образовавшуюся задолженность учредителей, сформировав через меню «**Отчеты**»- «**Оборотно-сальдовая ведомость по счету**» ввести счет **75.1.**

#### **1.7.Кассовые операции**

Наличные деньги хранятся в кассе и учитываются на счете **50** «**Касса**». Работа с кассовыми документами приходными и расходными кассовыми ордерами – ведется в журнале «**Касса».** Оформление поступления наличных денежных средств выполняется документом «**Приходный кассовый ордер**». При проведении документа автоматически формируется бухгалтерские проводки. Оформление расхода наличных денежных средств производится документом «**Расходный кассовый ордер**». При проведении документа автоматически формируется бухгалтерские проводки. По введенным кассовым документам формируется кассовая книга. Для этого используется специализированный отчет «**Кассовая книга».** Для получения итоговых сведений о движении средств по кассе можно использовать стандартные отчеты. Стандартный отчет «**Оборотносальдовая ведомость**» может быть использован для получения оперативной информации об остатке денежных средств в кассе. Стандартный отчет «**Анализ счета**» содержит сводные обороты счета 50.1 «**Касса организации**» с другими счетами за период. Стандартный отчет «**Карточка счета**» позволяет получить детальный отчет о движении средств по кассе.

#### **ЗАДАЧА №5.**

 *Согласно учредительному договору каждый участник АО должен внести в кассу или на расчетный счет предприятия не менее 50% своей доли в УК, а оставшуюся часть в любой форме течение первого года функционирования предприятия. 02.01.03 в кассу предприятия учредителями - физ. лицами в качестве взносов в УК были внесены суммы:*

*Данилов 35 тыс. рублей. Киров 30 тыс. рублей. Шаров 35 тыс. рублей.* **РЕШЕНИЕ:**

- В меню «**Сервис**» «**Параметры**» «**Общие**» установить рабочую дату **02.01.03**
- Меню «**Справочники**» «**Контрагенты**», проверить наличие данных о контрагентах – учредителях.
- Меню «Документы»- «Приходный кассовый ордер»

Оформить 3 приходных кассовых ордера по взносу каждого учредителя.

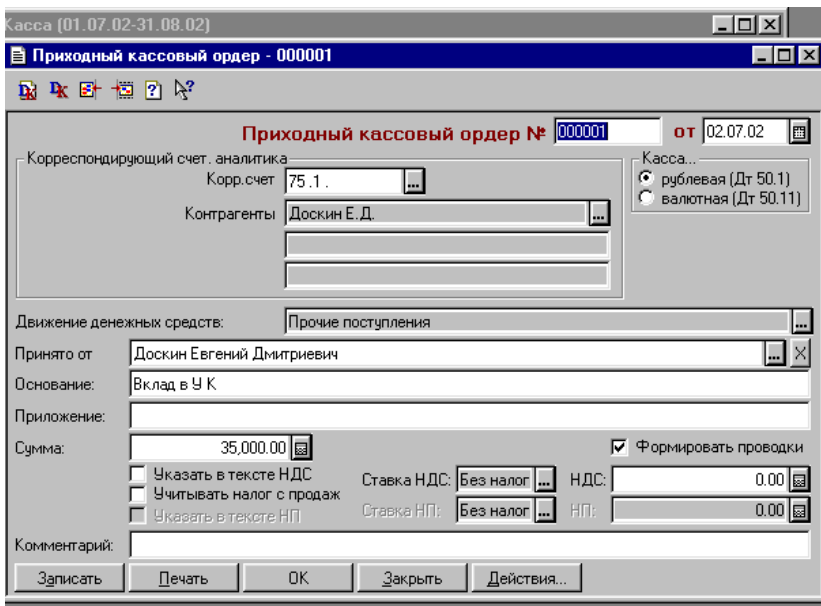

## **РЕЗУЛЬТАТЫ:**

 заполненные приходные кассовые ордера запишутся в меню «Журналы» - «Касса». Для просмотра проводок открыть меню «Журналы» - «Журнал проводок»

#### **Сдача наличных денежных средств на расчетный счет в банке**

Для работы документов по движению денежных средств предназначен журнал «**Банк**». Для отражения в бухгалтерском учете операций по зачислению или списанию денежных средств предназначен документ «**Выписка**». Документ «**Выписка**» можно ввести на основании счета на оплату или основания документа отгрузки. Документ «**Выписка**» также используется для отражений операций на валютных счетах организации. Список валют хранится в справочнике «**Валюты**». Для получения детальных отчетов о движении денежных средств в банках можно использовать стандартный отчет «**Оборотносальдовая ведо-**

**мость по счету**». Стандартный отчет «**Карточка счета**» позволяет получить детальную информацию о движении денежных средств по расчетным счетам.

## **ЗАДАЧА №6**

 *По приказу руководителя №1 от 02.01.03 кассиром производится сдача наличных денежных средств, полученных в качестве вклада в УК, в размере 100 тыс. руб. на расчетный счет предприятия.*

## **РЕШЕНИЕ:**

- В меню «**Сервис**» установить рабочую дату **02.01.03**
- Меню «**Документы**» «**Расходный кассовый ордер**». Заполняется дата, корреспондирующий счет – 51, банковский счет выбирается из справочника «**Банки**», движение денежных средств выбирается из списка – **сдача наличных в банк**, выбрать из справочника «**Сотрудники**» кассира, в поле основание заполнить - **вклад в УК,** в поле приложение – **приказ №1 от 02.01.03**, ввести сумму **100** тыс. руб., нажать **ОК**, при запросе о проведении документа ответить **Да.**

## **РЕЗУЛЬТАТЫ:**

 веденный документ можно просмотреть в меню «**Журналы**» - «**Журнал операций**», а также в меню «**Журналы**» - «**Касса**», в меню «**Отчеты**» - «**Кассовая книга**» указать период с 01.01.03 по 10.01.03 и нажать **сформировать**, в меню «**Отчеты**» - «**Анализ счета**» ввести **50** счет и нажать **сформировать**.

#### **1.8.Поступление денежных средств на расчетный счет**

#### **ЗАДАЧА №7**

- *03.01.03 на расчетный счет предприятия учредителями были перечислены суммы в качестве взносов в уставной капитал:*
	- *НПО «Лидер» - 60 тыс. руб.,*
	- *ООО «Темп» - 100 тыс. рублей.*

## **РЕШЕНИЕ:**

Проконтролировать рабочую дату 03.01.03

 Меню «**Документы**» - «**Выписка**». Заполнить: дату, движение денежных средств – **прочие поступления**, назначения платежа – **взнос в УК**, корреспондирующий счет **75.1**, учредитель выбирается из справочника «**Контрагенты**» – **НПО** «**Лидер**», вводится сумма **60** тыс. руб. Не закрывая «**Выписку**» нажать кнопку «**Новая строка**» и ввести аналогично строку по второму учредителю, на запрос проведение документа ответить **Да.**

## **РЕЗУЛЬТАТЫ:**

- введенный документ запишется в меню «**Журналы**» «**Банк**» и в меню «**Журналы**» - «**Журнал операций**».
- **1.9.Получение наличных денежных средств с расчетного счета.**

#### **ЗАДАЧА №8**

- *с расчетного счета по чеку Ж07 №4567875 04.01.03 получены денежные средства для следующих целей:*
	- на операционно-хозяйственные расходы 1800 рублей
	- на командировочные расходы 1200 рублей;

*что в общей сумме составило 3000 рублей. По факту прихода денежных средств составлен приходный кассовый ордер от 04.01.03.*

## **РЕШЕНИЕ:**

- Проконтролировать рабочую дату 04.01.03
- Меню «**Документы**» «**Приходный кассовый ордер**». Заполнить**:** дата, корр. счет -**51**, банковский счет выбрать из справочника, движение денежных средств - **получение наличных из банка,** принято - выбрать фамилию кассира из справочника «**Сотрудники**», основание - **чек Ж07 №4567875**, комментарий - **на операционно - хозяйственные расходы**. «**ОК**».

## **РЕЗУЛЬТАТЫ:**

 «Журналы» - «Журнал операций»; «Журналы» - «Касса»; «Отчеты» - «Кассовая книга»; «Отчеты» - «Анализ счета».

### **1.10. Учет расчета с поставщиками.**

Учет расчетов с поставщиками ведется в разрезе договоров. Для этого ведется список договоров, который фактически является списком счетов на оплату и договоров длительного действия. Основным правилом, которое следует соблюдать, является необходимость согласованного указания договоров в различных документах. Для хранения сведений о договорах, заключенных организацией предназначен справочник «**Договоры**»

## **ЗАДАЧА №9**

 *Предприятие осуществляет оплату по счету №345/21 от 05.01.03 поступившему от завода "Инструмент" за поставку производственного оборудования "Станок сверлильный" в количестве 1 шт. на сумму 12 тыс. рублей, включая НДС. 05.01.03 выписано платежное поручение и отправлено в банк.* 

## **РЕШЕНИЕ:**

- Проконтролировать дату 05.01.03.
- Меню «**Справочники**» «**Банки**». Ввести сведения о банке завода «**Инструмент**» из табл. 6 Приложения 1.
- Меню «**Справочники**» «**Контрагенты**». Кнопка «**Новая группа**» **Поставщики**. Открыть группу **Поставщики** и ввести данные по поставщику - заводу «**Инструмент**» из табл. 6 Приложения 1
- после ввода нажать «**Записать**». Нажать кнопку **Договоры** и ввести, нажав кнопку «**Новая строка**» - **счет №345/21 от 05.01.03** «**ОК**».
- Меню «**Документы**» «**Платежное поручение**». Заполняем: дату, получатель выбираем из справочника «**Контрагенты**» з-д «**Инструмент**», основание выбираем из справочника договоров – **счет№345/21 от 05.01.03**, назначение платежа - **за сверлильный станок**, вид платежа выбираем из списка - **электронно**, сумма, НДС **20%**. Для получения печатной формы кнопка «**Печать**». «**ОК**».

## **РЕЗУЛЬТАТЫ:**

«Журналы» - «Журнал операций»; «Журналы» - «Платежные документы».

## **ЗАДАЧА №10.**

 *В бухгалтерию предприятия поступила выписка банка от 06.01.03 в сопровождении копии платежного поручения от 05.01.03. В выписке указано, что сумма в размере 12 тыс. рублей перечислена на расчетный счет завода «Инструмент».*

## **РЕШЕНИЕ:**

- Проконтролировать дату 06.01.03.
- Меню «**Документы**» «**Выписка**». Ввести: дату, кнопка **«Подбор по платежным документам»**, двойным щелчком выбрать платежное поручение, нажать «**ОК**», в поле движение денежных средств выбрать из списка - **оплата поставщику**, кнопка «**Записать**» и «**ОК**». На запрос о проведении ответить «**Да**».

## **РЕЗУЛЬТАТЫ:**

«Журналы» - «Журнал операций»; «Журналы» — «Банк».

## **1.11. Расчеты с покупателями.**

Расчеты с покупателями производятся аналогично расчетам с поставщиками

## **ЗАДАЧА №11**

 *Согласно договору №2 от 01.01.03 предприятием получена предоплата за поставку офисной мебели от ООО «Заря», факт предоплаты в сумме 84 тыс. рублей подтвержден выпиской из банка от 10.01.03 с приложением платежного поручения и счета №1 в сумму включен НДС.*

## **РЕШЕНИЕ:**

- Проконтролировать дату 10.01.03.
- Заполняем сведения о заказчике в справочнике «**Контрагенты**», вводим все данные по **ООО «Заря»** из табл. 6 Приложения 1**. Договор:** договор. №2
- Меню «**Документы**» «**Счет**». «**Заказчик» - ООО «Заря»** выбираем **договор №2**,поле «**Налоги**» выбираем – **НДС сверху**, кнопка «**Новая**

**строка**» откроется справочник «**Номенклатура»**, в нем нажав кнопку «**Новая группа**» создаем группу – «**Служебные**», открыв двойным щелчком группу «**Служебные**» вводим надпись - **аванс (предоплата),**  «**ОК»** и двойным щелчком заполняем этой надписью табличную часть документа **Счет**, вводим сумму **70000**. «**ОК**».

 Меню «**Документы**» - «**Выписка**». Нажимаем кнопку «**Поступление по документам**» - выбрать **Счет** двойным щелчком выбрать **счет №1**, заполнить движение денежных. средств - **поступление от покупателей**, корреспондирующий счет - 62.2, «**Записать**» и «**ОК**».

### **ЗАДАЧА №12.**

 *10.01.03 по факту поступившей предоплаты 10.01.03 от ООО «Заря» выписывается счет-фактура выданный №1. Счет-фактура выданный регистрируется в книге продаж, но покупателю не предъявляется.* 

#### **РЕШЕНИЕ:**

• Меню «Документы» - «Счета фактуры» - «Счет фактуры выданный». Устанавливаем флажок **на аванс.** В поле «**Основание**» выбираем **Выписка**, двойным щелчком выбираем выписку от 10.01.03 документ заполняется автоматически. Для просмотра печатной формы можно нажать кнопку «**Печать**». Закрыть просмотр печати и нажать «**ОК**».

#### **РЕЗУЛЬТАТЫ:**

 документ формирует проводку выделения НДС и записывается в меню «**Журналы**» - «**Журнал операций**»; «**Журналы**» - «**Счета-фактуры выданные**»; «**Отчеты**» - «**Книга продаж**» - указать период и нажать «**Сформировать**».

#### **1.12. Учет основных средств.**

Для ведения списка основных средств, находящихся в организации, используется справочник «**Основные средства**». Операции по движению основных средств используется журнал «**Учет основных средств**». Для отражения учета операций по поступлению основных средств в организацию, приобретенных за

плату используется документ «**Поступление ОС**». Для получения итоговых данных по учету основных средств используется специализированный отчет «**Отчет по ОС**».

### **За по лнение с правочника ОС.**

- Проконтролировать дату 05.01.03.
- Меню «**Справочники**» «**В необоротные активы**» «**Основные Средства**». Кнопка «**Новая строка**».

### *Вкладка «Общие сведения».*

- Наименование: станок деревообрабатывающий
- инвентарный номер: 365789
- вид (группа ОС): машины и оборудование
- место эксплуатации: столярный цех
- ответственное лицо: гл. булгалтер выбираем из справочника «Сотрудники»
- Состояние: в эксплуатации
- Способ поступления: вклад в УК
- Первоначальная стоимость: 50000 руб.
- Тип ОС: собственное ОС
- Дата приобретения:  $05.01.03$
- Дата ввода в эксплуатацию: 05.01.03
- Срок полезного использования в месяцах: 60
- Назначение использования: производство продукции

(подключить флажки - начислять амортизацию и подлежит амортизации )

#### *Вкладка «Бухгалтерский учет».*

- $\bullet$  Cuer: 20
- Виды номенклатуры: офисная мебель
- Затраты на производство: амортизация
- Подразделения столярный цех

Способ начисления амортизации: линейный

### *Вкладка «Налоговый учет».*

- Первоначальная стоимость: 50000 руб.
- Базовая стоимость: 50000 руб.
- Амортизационная группа: первая
- Метод начисления амортизации: линейный
- Специальный коэффициент: 1
- **Поступление ОС от учредителей.**

## **ЗАДАЧА №13**

 *05.01.03 учредителями Даниловым и Кировым в качестве вклада в УК внесено ОС "Станок деревообрабатывающий" по согласованной стоимости 50 тыс. рублей, стоимость станка в равных долях по 25 тыс. рублей распределена между учредителями. По факту прихода ОС оформлен акт №01 - ОС oт 05.01.03.* 

#### **РЕШЕНИЕ:**

- Проконтролировать дату 05.01.03.
- Операция вводится вручную в виде сложной проводки.
- Перед вводом хозяйственной операции войти в Меню «**Сервис**» «**Параметры**». Открыть Вкладку «**Операции**» и подключить **расчет суммы по первой проводке**. Кнопка «**ОК**»
- Меню «**Журналы**» «**Журнал операций**». Кнопка «**Новая строка**». Заполняем: дату, содержание операции – **взнос в уставной капитал**, нажать Enter и в поле **Дт** ввести счет **01.1**, в поле **Субконто Дт** - **Станок деревообрабатывающий**, в поле-**Кт** – не заполняется, затем вводится сумма 50000 , содержание проводки – **взнос в уставной капитал**, №Ж – **УК** и нажимается **Enter**, затем нажать кнопку «**Новая корреспонденция**» заполняем **Кт** - **75.1**, в поле **Субконто КТ** выбираем из справочника «**Контрагенты**» из группы «**Учредители**» - «**Физические лица**» -

**Данилов**, вводим сумму – **25000** руб., содержание проводки – **взнос в УК**, №Ж – **УК** Затем вводится вторая строка по новой корреспонденции второго физического лица – **Кирова** аналогично первой строки корреспонденции и «**ОК**».

#### **РЕЗУЛЬТАТЫ:**

«Журналы» - «Журнал операций».

#### **ЗАДАЧА №14**

 *От учредителя ООО «Темп» в счет вклада в уставный капитал поступило основное средство - автомобиль "Газель" по согласованной стоимости 75 тыс. рублей. 11.01.03. По факту поступления оформлен акт приемки-передачи основного средства №2 от 11.01.03*

#### **ОС автомобиль «Газель»:**

#### *Вкладка «Общие сведения».*

- Наименование: автомобиль Газель
- Инвентарный номер: 365791
- Вид (группа ОС): машины и оборудование
- Место эксплуатации: Аппарат управления
- Ответственное лицо: гл. булгалтер выбираем из справочника «Сотрудники»
- Состояние: в эксплуатации
- Способ поступления: вклад в УК
- Первоначальная стоимость: 75000 руб.
- Тип ОС: собственное ОС
- Дата приобретения:  $11.01.03$
- Дата ввода в эксплуатацию:11.01.03
- Срок полезного использования в месяцах:60
- Назначение использования: производство продукции

подключить флажки - начислять амортизацию и подлежит амортизации

### *Вкладка «Бухгалтерский учет».*

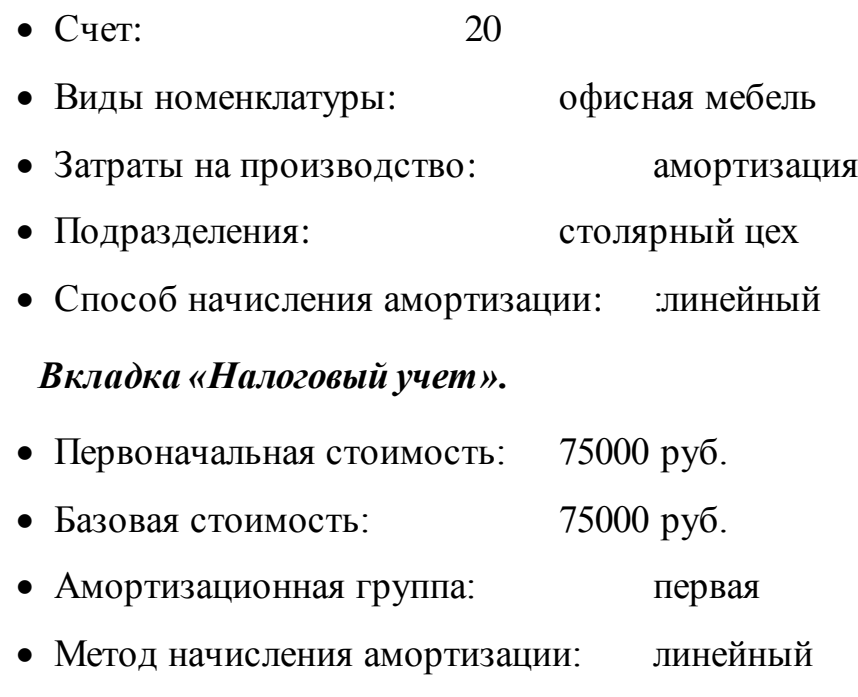

- Специальный коэффициент: 1
- **Поступление ОС от поставщиков.**

## **ЗАДАЧА №15**

 *10.01.03 от завода "Инструмент" на предприятие в сопровождении товарно-транспортной накладной поступило оборудование - станок сверлильный СДС-1 в количестве 1 шт. Ранее по счету №345/21 была произведена оплата - 05.01.03. Станок введен в эксплуатацию10.01.03.*

## **РЕШЕНИЕ:**

- Проконтролировать рабочую дату 10.01.03.
- Ввести станок в справочник ОС. Меню «Справочники» «Внеоборотные активы» - «Основные средства»

## **ОС станок сверлильный:**

## *Вкладка «Общие сведения».*

- Наименование: станок сверлильный СДС1
- Инвентарный номер: 365790
- Вид (группа ОС): машины и оборудование
- Место эксплуатации: столярный цех
- Ответственное лицо: гл. булгалтер выбираем из справочника «Сотрудники»
- Состояние: в эксплуатации
- Способ поступления: за оплату
- Первоначальная стоимость: 12000 руб.
- Тип ОС: собственное ОС
- Дата приобретения: 10.01.03
- Дата ввода в эксплуатацию: 10.01.03
- Срок полезного использования в месяцах:60
- Назначение использования: производство продукции

#### (подключить флажки - **начислять амортизацию** и **подлежит амортизации )**

#### *Вкладка «Бухгалтерский учет».*

- Счет: 20
- Виды номенклатуры: офисная мебель
- Затраты на производство: амортизация
- Подразделения: столярный цех
- Способ начисления амортизации: линейный

#### *Вкладка «Налоговый учет».*

- Первоначальная стоимость: 10000 руб.
- Базовая стоимость: 10000 руб.
- Амортизационная группа: первая
- Метод начисления амортизации: линейный
- Специальный коэффициент: 1
- Меню «Документы» «Учет ОС» «Поступление ОС». Заполняем:
- Выбираем Поставщика «**Инструмент**» из справочника. Договор **счет № 345/21** из справочника договоров, поле «Дата и номер счета-фактуры» -

**№1**,поле «**Зачет аванса**» выбираем – **только по договору**, поле «**Налоги**» - **НДС в сумме 20%.** Затем заполняем табличную часть документа, нажав кнопку «**Новая строка**» выбираем из справочника Объекты внеоборотных активов – **станок сверлильный СДС1**, вводим стоимость. Клавиша «**Enter**». «**ОК**». (Справочник объектов внеоборотных активов содержит те основные средства, которые учитываются на счете 08. Список содержит только код и название ОС, которые должны в точности соответствовать аналогичным атрибутам справочника ОС)

## **РЕЗУЛЬТАТЫ:**

- «Журналы» «Учет ОС»; «Журналы» «Журнал операций»
- **Ввод ОС в эксплуатацию.**

## **ЗАДАЧА №16**

 *После оформления поступления ОС станка сверлильного СДС1 его необходимо ввести в эксплуатацию.*

## **РЕШЕНИЕ:**

- Проконтролировать рабочую дату 10.01.03.
- Меню «**Документы**» «**Учет ОС**» «**Ввод в эксплуатацию ОС**». Заполняем по данным указанным выше

## **РЕЗУЛЬТАТЫ:**

• Меню «Журналы» - «Учет ОС»; «Журналы» - «Журнал операций».

## **ЗАДАЧА №17.**

## *11.01.03 от АО «Процесс» поступило производственное оборудование:*

- Станок шлифовальный 2 шт. каждый стоимостью 8800 руб.
- Пилорама «Галактика» 1 шт. стоимостью 14800 руб.

# *11.01.03 составлен акт приемки №4 11.01.03 оборудование введено в эксплуатацию.*

Выполнить решение задачи по варианту решения задач №14, №15.

## **1.13. Учет материалов.**

Для учета материалов в своей хозяйственной деятельности предназначен справочник «**Материалы**». В справочник вводится номенклатура конкретных материалов. Для удобства поиска отдельные материалы могут быть введены в группы по видам материалов. Операции по движению материалов можно вводить вручную или использовать документы типовой конфигурации. Для просмотра введенных документов, связанных с учетом материалов используется журнал «**Учет материалов и готовой продукции**»

**Поступление материалов от поставщиков.**

## **ЗАДАЧА №18**

 *Организовать склады: склад готовой продукции, склад материалов на дату начала ведения бухгалтерского учета*

### **РЕШЕНИЕ:**

- Проконтролировать рабочую дату 01.01.03
- Меню «Справочники» «Места хранения МПЗ». Заполняем: Наименование:
	- склад материалов, МОЛ (материально ответственное лицо): гл. бухгалтер
- Аналогично вводим склад готовой продукции.

## **ЗАДАЧА №19**

 *12.01.03 на склад материалов от поставщика НПО «Лидер» поступили материалы в сопровождении товарно-транспортной накладной и счета № 31. В счете указано:*

## **Таблица 1**

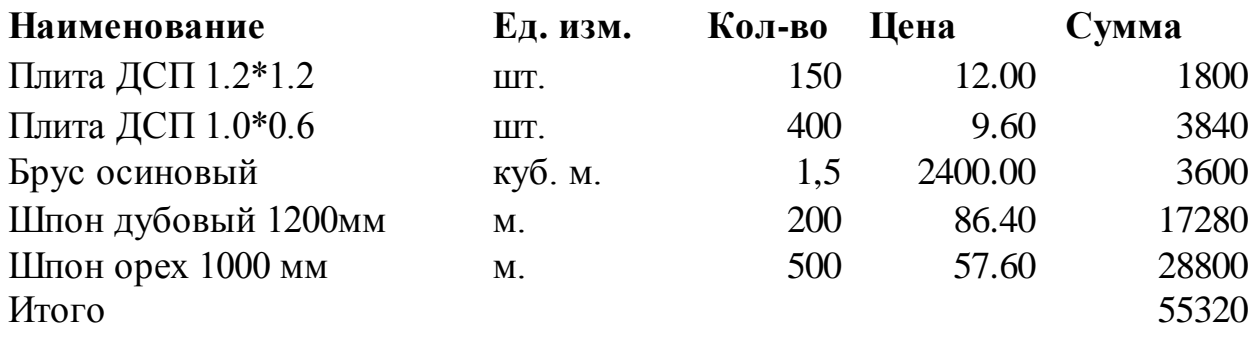

 *При приемке материалов обнаружена недостача материала «Плита ДСП 1.0\*0.6» вместо 400 единиц продукции оказалось 360 единиц.*

### **РЕШЕНИЕ:**

- Проконтролировать рабочую дату 12.01.03.
- Заполнить справочник. Меню «**Справочники**» «**Материалы**». Заполняем: Наименование, Ед.изм. Цена, Вид материала по данным из таблицы 1.
- Меню «**Документы**» «**Учет материалов**» «**Поступление материалов».**

Заполняем**:** Вид поступления – **поступления поставщика**, Поставщик выбираем из справочника «**Контрагенты**» - **НПО «Лидер**», Договор – **счет №31**, (если договор не заполнен его необходимо ввести), Склад – **склад материалов.** Зачет аванса – **только по договору**, Дата и № счета фактуры-**1**, Налоги - «**НДС в сумме 20 %**». Кнопка «**Новая строка**». И заполняем: табличную часть документа «**Поступление материалов**» выбирая из справочника материалов все материалы указанные в таблице №1, указать количество поступившего материала необходимо по факту поступления. Действия с кнопкой «**Новая строка**» повторяем столько раз, сколько поступает материалов.

 Отразим претензию НПО «Лидер» за не поставленные материалы: меню «**Журналы**» - «**Журнал операций**». Вводим новую операцию вручную.

Заполняем: Содержание - **претензия НПО «Лидер»**, ДТ -**63**, СубконтоДТ Контрагент **НПО «Лидер**» из справочника, КТ - **60.1**, СубконтоКТ тот же контрагент, Сумма – разница между общей суммой предъявленной в счете и общей суммой фактической, Содержание проводки – **претензия за неполную доставку материалов**, № журнала - **УМ**. «**ОК**».

## **РЕЗУЛЬТАТЫ:**

• Меню «Журналы» - «Учет материалов».

### **ЗАДАЧА № 20**

 *11.01.03 на склад материалов поступили инструменты по счету №231/37 от 04.01.03 завода «Инструмент».*

#### **Таблица 2**

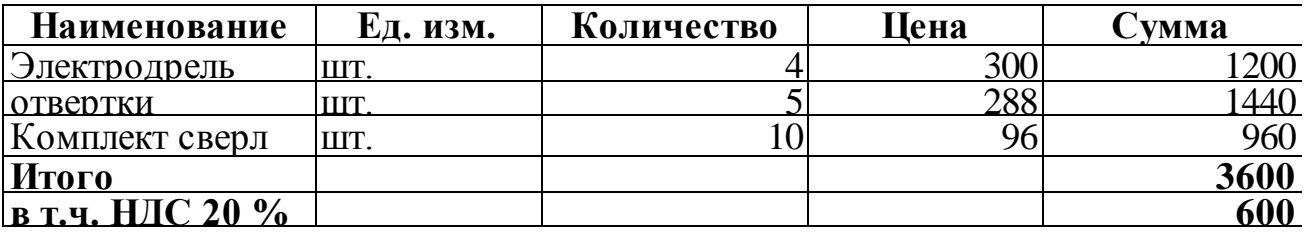

Выполнить решение задачи по варианту решения задач №19

#### **Поступление материалов от подотчетных лиц.**

Поступление материалов от подотчетных лиц оформляется через документ «**Авансовый отчет**».

### **ЗАДАЧА № 21.**

# *12.01.03 выданы 1800 руб. водителю Кротову в подотчет. 13.01.03 водителем Кротовым в магазине при предприятии "Маяк" за наличный расчет были приобретены материалы:*

- шурупы 6 мм 40 кг. по цене 5 руб. за кг.
- шурупы 13 мм 50 кг. по цене б руб. за кг.
- лак 60 л. по цене 8 руб. за л.
- морилка спиртовая 50л. по цене 11 руб. за л.

#### *13.01.03 был сдан авансовый отчет и сделан перерасчет.*

## **РЕШЕНИЕ:**

- Проконтролировать рабочую дату 12.01.03 и13.01.03.
- Заполнить справочник "**Материалы**".
- Меню "**Документы**" "**Авансовый отчет**". Заполняем:

### *Вкладка «Лицевая сторона».*

Сотрудника выбираем из справочника «**Сотрудники**», если он отсутствует в справочнике - ввести, в поле **Получено** ввести – из кассы , 12.01.03, 1800 руб.

## *Вкладка «Оборотная сторона».*

Дата приобретения – 13.01.03, корр. счет 10... , материал из справочника материалов, склад - **склад материалов**, **количество**, **сумму**, НДС не указывать, кому, за что и по какому документу уплачено - магазин «**Маяк**».

## **РЕЗУЛЬТАТЫ:**

- Меню «Журналы» «Авансовые отчеты».
- Меню «Отчеты» «Оборотно-сальдовая ведомость по счету» 10. Просмотреть наличие материалов на складе.

## **ЗАДАЧА № 22**

 *12.01.03 с расчетного счета предприятия по чеку Ж07 №4567876 сняты наличные в размере 500 руб. на хоз. нужды.*

*12.01.03 из кассы выдано 300 руб. водителю Кротову на канцтовары.*

*15.01 03 в магазине «Луч» приобретено:*

## **Таблица 3**

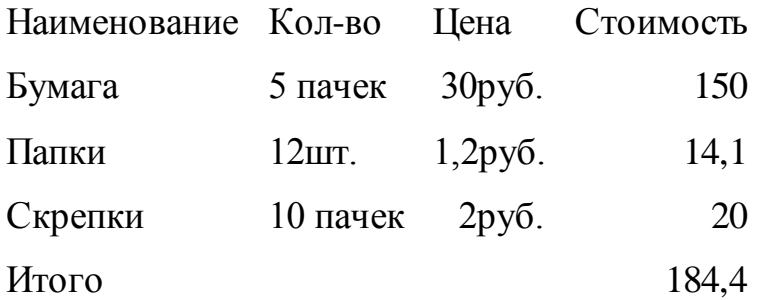

## *16.01.03 в магазине «Соня» приобретено:*

## **Таблица 4**

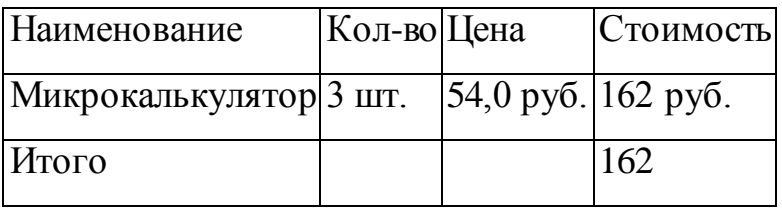

## *17.01.03 сдан авансовый отчет и сделан перерасчет.*

Выполнить решение задачи по варианту решения задач №21

### **Оформление книги покупок.**

Полученные и оплаченные счета-фактуры являются основаниями для записи в книгу покупок. В типовой конфигурации для регистрации счетов-фактур в книге покупок предназначен документ «**Запись книги покупок**». Документ «**Запись книги покупок**» удобно вводить на основании документа, зарегистрировавшего получения счета-фактуры или на основании документа оплаты.

## **ЗАДАЧА №23**

### *Оформить книгу покупок по всем приобретениям.*

## **РЕШЕНИЕ;**

- Проконтролировать рабочую дату.
- Меню "**Документы**" "**Счета - фактуры**" "**Счета - фактуры полученные**". Заполняем: № счета - фактуры, документ выбираем из списка вид документа оприходования МПЗ или оплаты кнопка "ОК", потом из справочника конкретный документ. Счет- фактура заполнится автоматически. "ОК".
- Меню "Документы" "Счета фактуры" "Запись книги покупок". Заполняем:

Поставщика выбираем из справочника "**Контрагенты**" и документ основание - документ «**Счет — фактуру**» "ОК". Обратите внимание на информационное окно.

## **РЕЗУЛЬТАТЫ:**

 Меню "Журналы" - "Счета - фактуры полученные". Кнопка "Книга покупок". Меню "Отчеты" - "Книга покупок".

#### **Отпуск материалов в производство.**

## **ЗАДАЧА №25**

 *18.01.03 в столярный цех по требованию накладной со склада материалов было отпущено:*

### **Таблица 5**

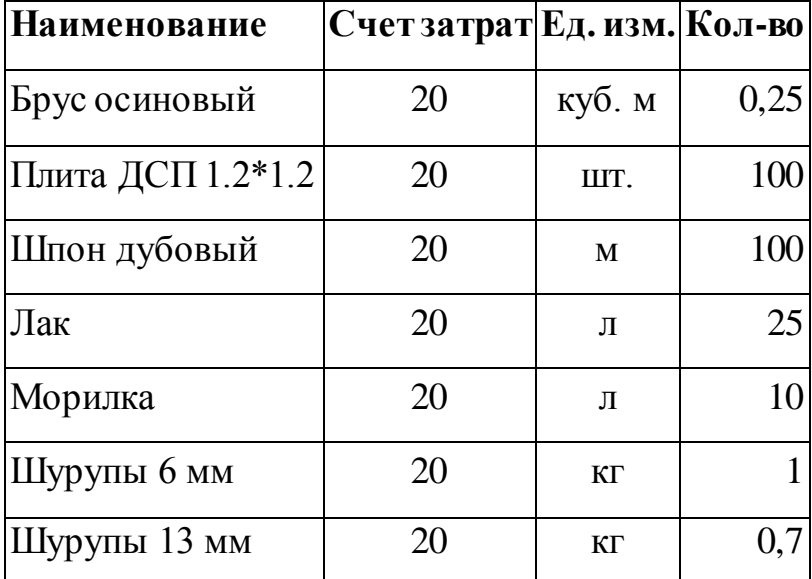

#### **РЕШЕНИЕ:**

- Проконтролировать рабочую дату 18.01.03.
- Меню «**Документы**» «**Учет материалов**» «**Перемещение материалов**». Заполняем: вид перемещения – **перемещение в производство**, склад – **склад материалов**, счет отнесения затрат – **20**, виды номенклатуры – **офисная мебель**, тип номенклатуры – **продукция,**затраты на производство – **материальные затраты**, вид расходов - **материальные расходы**, подразделения – **столярный цех**, затем кнопка «**Новая строка**» выбираем материал из справочника «**материалов**», указываем кол-во затребовано, кол-во отпущено. «**ОК**».

## **РЕЗУЛЬТАТЫ:**

- «Журналы»- «Учет материалов».
- «**Отчеты**» «**Оборотно-сальдовая» ведомость по счету**» Счет **10**. Просмотреть движение материалов на складе.

## **1.14. Учет готовой продукции.**

Для учета продукции выпускаемой организацией предназначен справочник «**Номенклатура**». Наряду с перечнем номенклатуры продукции, в справочнике хранится информация о товарах, выполняемых работах и оказываемых услугах. Операции по учету готовой продукции можно вводить вручную или использовать документы типовой конфигурации. Для просмотра документов, связанных с учетом передачи готовой продукции на склад, используется журнал «**Учет материалов и готовой продукции**». Для просмотра документов, связанных с учетом реализации готовой продукции используется журнал «**Товары реализация**». Передача готовой продукции из производства на склад осуществляется документом «**Передача готовой продукции на склад**»

## **ЗАДАЧА №26**

# *Необходимо заполнить справочник «Виды продукции», отразив все виды продукции предприятия*

### **Таблица 6**

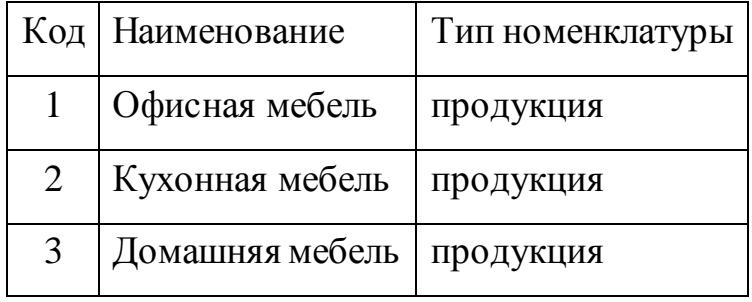

#### **РЕШЕНИЕ:**

Меню «Справочники» - «Виды продукции», заполнить.

#### **ЗАДАЧА №27**

*Заполнить справочник «Номенклатура»*

#### **Таблица 7**

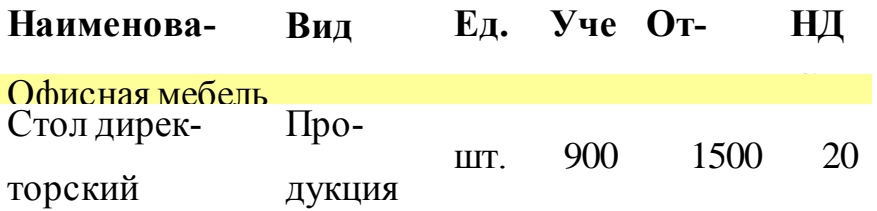

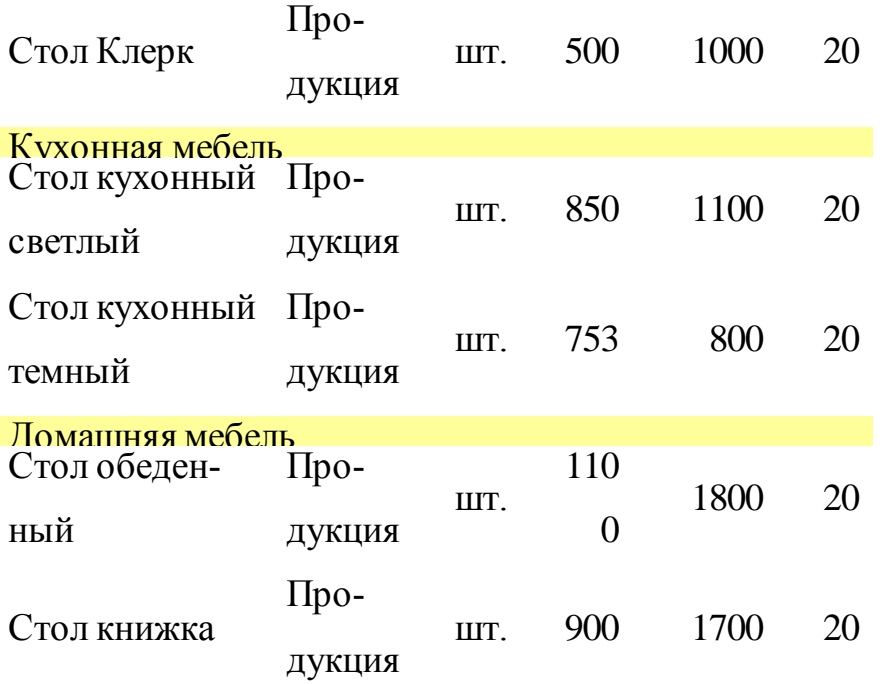

### **РЕШЕНИЕ:**

- Проконтролировать рабочую дату 01.01.03.
- Меню «**Справочники**» «**Номенклатура**». Кнопка «**Новая строка**». Заполняем; тип - **продукция**, наименование, вид, ед. измерения, валюта, учетную цену, налоги. «ОК».
- **Передача готовой продукции на склад.**

## **ЗАДАЧА №28**

### *25.01.03 на склад готовой продукции передано из производства:*

#### **Таблица 8**

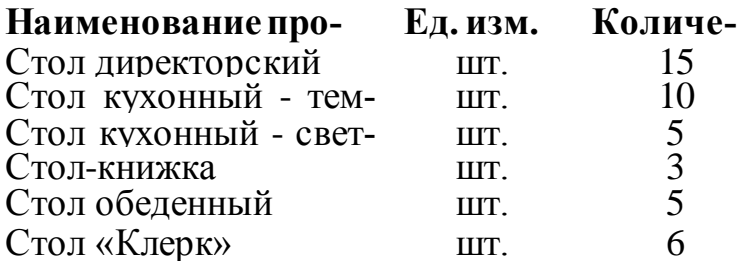

#### **РЕШЕНИЕ:**

- Проконтролировать рабочую дату 25.01.03.
- Меню «**Документы**» «**Учет материалов**» «**Передача готовой продукции на склад**». Заполняем: склад – **склад готовой продукции**,

кнопка «**Новая строка**» заполняем табличную часть документа, выбирая номенклатуру из справочника, вводим количество.

## **РЕЗУЛЬТАТЫ:**

- «Журналы» «Учет материалов».
- **Реализация готовой продукции.**

Операции по продаже готовой продукции оформляются документами «**Отгрузка товаров, продукции**», «**Реализация отгруженной продукции**». На основании этих документов можно оформить счет-фактуру для передачи покупателю. Для этого необходимо в журнале «**Товары реализация**» найти соответствующий документ – основание и выбрать пункт «**Ввести на основании**» из меню «**Действия**».

Для получения итоговых сведений по учету готовой продукции используется стандартный отчет «**Оборотно-сальдовая ведомость по счету**» по счету 43 «**Готовая продукция**», который позволяет получить информацию по выпуску и реализации готовой продукции в количественном и числовом измерителе за установленный период. Общую сумму затрат на производство можно получить по оборотно-сальдовой ведомости по счету 20 «**Основное производство**». Стандартный отчет «**Анализ счета по субконто**» для счета 90.1 «**Выручка**» позволяет оценить объем реализации продукции по цене реализации. «**Оборотно-сальдовая ведомость по счету**» для счета 62.1 «**Расчеты с покупателями и заказчиками**» позволяет просмотреть состояние расчетов с покупателями готовой продукции. Стандартный отчет «**Карточка счета**» дает детальную информацию обо всех операциях по счету 43 «**Готовая продукция**»

#### **ЗАДАЧА №29**

*27.01.03 было отгружено НПО «Лидер:*

**Таблица 9**

**Наименование про-Ед. изм. Количедукции ство**

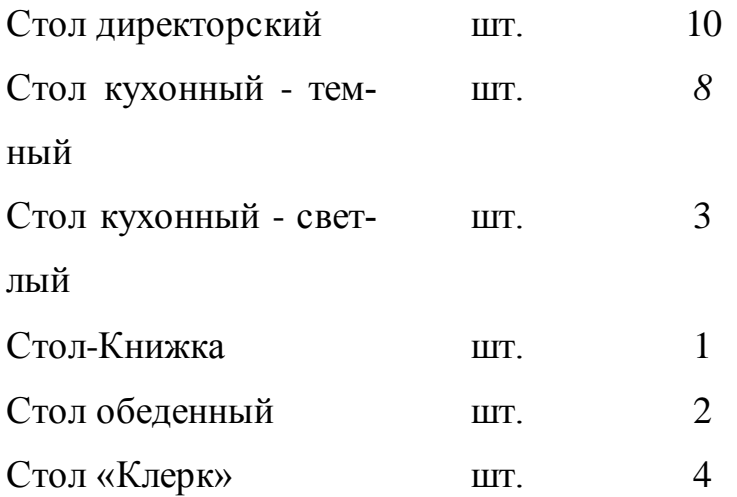

## **РЕШЕНИЕ:**

- Проконтролировать рабочую дату 27.01.03
- Меню «**Документы**» «**Учет товаров реализации**» «**Отгрузка товаров, продукции**».
- Заполняем: **получатель – НПО «Лидер», договор - №31 ,** склад **– готовой** продукции, вид отгрузки - **отгрузка**, зачет аванса – **только по договору**, налоги – **НДС сверху**, кнопка «**Новая строка**» заполняем табличную часть документа, выбирая из справочника «номенклатура», вводим количество. «**ОК**».

#### **РЕЗУЛЬТАТЫ:**

«Журналы» - «Товары, продукция».

#### **Оформление книги продаж.**

Для формирования книги продаж предназначен специализированный отчет «**Книга продаж**». Отчет формируется на основании введенных документов «**Счет-фактура**» и «**Запись в книге продаж**». При методе определения выручки «по отгрузке» в книгу продаж попадают документы «**Счет-фактура**» и «Книга продаж», дата которых принадлежит указанному периоду. При методе определения «по оплате» в книгу продаж попадают документы «**Счетфактура**», выписанные при получении предварительной оплаты, и «**Запись книги продаж**», дата которых принадлежит указанному периоду.

### **ЗАДАЧА №30**

#### *Оформить книгу продаж*

## **РЕШЕНИЕ:**

- Проконтролировать рабочую дату 27.01.03.
- Меню «**Документы» - «Счета — фактуры» - «Счета фактуры выданные**»

Заполняем**:** документ основание - **отгрузка товаров**, тип документа, «**ОК**», выбираем документ, «**ОК**».

## **РЕЗУЛЬТАТЫ:**

«Журналы» - «Счета фактуры выданные». Кнопка «Книга продаж».

## **1.15. Заработная плата.**

Операции по начислению и выплате заработной платы оформляются при помощи документов типовой конфигурации. Сведения необходимые для начисления заработной платы заносятся в справочник «**Сотрудники**». Для ввода в справочник нового сотрудника или изменения информации о сотрудниках рекомендуется использовать документ «**Кадровые приказы**». Для просмотра документов, связанных с начислением и выплатой заработной платы, используется журнал «**Заработная плата**».

Начисление заработной платы выполняется документом «**Начисление зарплаты**». Отдельные виды начислений могут быть введены только вручную (например, начисление пособий за счет средств социального страхования, начисление алиментов).

Выплата зарплаты оформляется документом «**Выплата зарплаты из кассы**». При формировании документа может быть распечатана платежная ведомость. На сумму выплаченной платежной ведомости должен быть оформлен расходный кассовый ордер. По итогам расчета формируются расчетная ведомость и расчетные листки. Расчетные ведомости и расчетные листки формируются из журнала документов по учету заработной платы.

Перед расчетом зарплаты необходимо проверить в справочнике «**Сотрудники**» данные по начислению заработной платы на вкладке «**Начисление з/п**». Проверить ставки налогов в справочнике «**Налоги**» - **Единый социальный налог и НДФЛ.**

## **ЗАДАЧА №31**

## *Заполнить справочник «Налоги».*

## **РЕШЕНИЕ:**

- Проконтролировать рабочую дату 0*1.01.03*.
- Меню «Справочники» «**Налоги**» «**Налоги и отчисления**». Заполняем и проверяем ставки налогов

## **ЗАДАЧА №32**

 *Начислить заработную плату всем работникам предприятия на дату 31.01.03*

## **РЕШЕНИЕ:**

- Проконтролировать рабочую дату.
- Перед начислением заработной платы необходимо проверить справочники «**Сотрудники**» вкладки «**Начисление з/п**» и «**Налоги и отчисления**» на заполнение всех данных.
- Меню «**Документы**» «**Зарплата**» «**Начисление зарплаты**», для расчета заработной план общим списком необходимо не заполнять поле Подразделение, затем заполнить табличную часть, нажав кнопку «**Заполнить**». «**ОК**»

## **РЕЗУЛЬТАТЫ:**

«Журналы» - «Зарплата»

## **1.16. Амортизация ОС**

Для того чтобы программа правильно рассчитывала амортизацию основных средств, в справочнике «**Основные средства**» должны быть заполнены соответствующие реквизиты, а также установлен флажок «**Начислять амортиза-**

**цию**». Для ежемесячного начисления амортизации предназначен документ «**Начисление амортизации**». При начислении амортизации используются реквизиты справочника «**Основные средства**»: способ начисления амортизации, срок полезного использования, фактический объем продукции (работ) за месяц.

По итогам начисления амортизации можно сформировать специализированный отчет «**Отчет ОС**». Для работы с документами «**Начисление амортизации**» используется документ «**Регламентные документы**». Для получения итоговых данных по начислению амортизации используется отчет «**Отчет по ОС**».

## **ЗАДАЧА №32**

### *Начислить амортизацию.*

## **РЕШЕНИЕ**

- Проконтролировать рабочую дату 28.02.03.
- Меню «**Документы**» «**Регламентные**» «**Начисление амортизации**»

## **РЕЗУЛЬТАТЫ:**

«Журналы» - «Журнал операций»

#### **1.17. Учет финансовых результатов.**

Для работы с документами по формированию финансовых результатов используется журнал «**Регламентные документы**». Для автоматического расчета полной фактической себестоимости реализованных товаров (продукции, работ, услуг) и определения конечного финансового результата месяца в типовой конфигурации используется документ «**Закрытие месяца**».

Для получения итоговых сведений о финансовых результатах отчетного периода используются отчеты: «**Оборотно-сальдовая ведомость**» - позволяет увидеть остатки по всем синтетическим счетам, «**Оборотносальдовая ведомость по счету**» для счета **44.1** «**Издержки обращения**» -формирует информацию об остатках и оборотах в разрезе статей издержек, «**Оборотносальдовая ведомость по счету**» для счета **44.2** «**Коммерческие расходы**» - формирует информацию об остатках и оборотах в разрезе статей коммерческих расходов,

«**Оборотносальдовая ведомость по счету**» для счета **44.3** «**Расходы на продажу**» - формирует информацию об остатках и оборотах в разрезе статей расходов на продажу, «**Анализ счета**» для счета **40** «**Выпуск продукции**» - показывает отклонение фактической себестоимости и производственной продукции от плановой себестоимости.

## **ЗАДАЧА №33**

 *Перед формированием отчетов за месяц необходимо произвести «Закрытие месяца»*

## **РЕШЕНИЕ:**

- Проконтролировать рабочую дату 31.01.03.
- Меню «**Документы**» «**Регламентные**» «**Закрытие месяца**». «ОК»

## **РЕЗУЛЬТАТЫ:**

«Журналы» - «Журнал операций»

## **1.18. Бухгалтерская отчетность**

## **ЗАДАЧА №34**

## *Сформировать оборотно – сальдовую ведомость*

## **РЕШЕНИЕ:**

- Меню «Отчеты» «Оборотно сальдовая ведомость», указать период и нажать «сформировать».
- Проверить результат введенных хозяйственных операций.

## **ЗАДАЧА №35**

## *Сформировать Баланс за январь месяц.*

## **РЕШЕНИЕ:**

- Меню «Отчеты» «Регламентные» «Бухгалтерский баланс (форма1), указать период и нажать «сформировать».
- Проверить правильность баланса (Сумма Актива = сумме Пассива?)

### **1.19. Учет торговых операций**

### **ЗАДАЧА №36**

# *Необходимо отразить в компьютерной бухгалтерии факты покупки товара у производителя и реализации этих товаров заказчику, произведенные в феврале 2003 года*

Предприятие ФИЛИН заключило договор с производителем АО «ХОЛОД» на поставку 10 шт. Холодильников «Мороз» и 80 шт. Кондиционеров «Эра» По условиям договора предусмотрена полная предварительная оплата товара. (Достаточно ли на расчетном счете денежных средств для оплаты поставщику? Если нет, то возьмите кредит в банке)

Для доставки товара на склад фирмы заключен договор с автотранспортным предприятием. Погрузочно-разгрузочные работы оплачиваются наличными через материально-ответственное лицо.

В тот же отчетный период часть товара отгружена заказчику ООО *«*Темп»

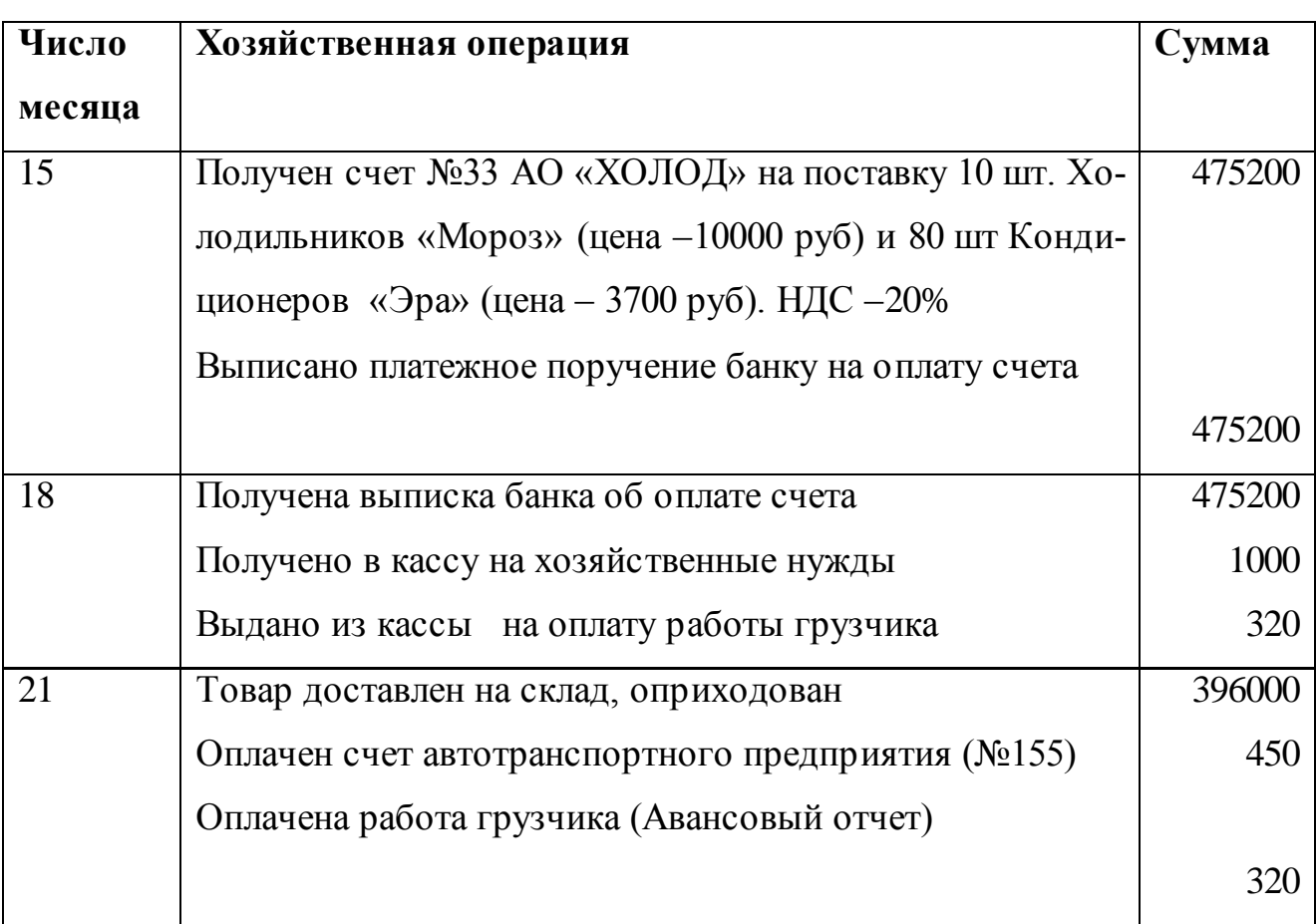

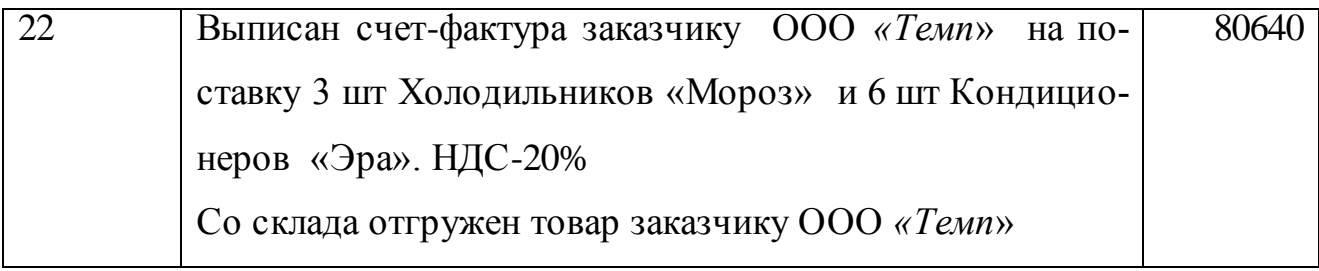

## **РЕШЕНИЕ:**

- Заполнить справочники
- Ввести хозяйственные операции
- Получить бухгалтерские отчеты
- Проверить результат введенных хозяйственных операций.

| Дата<br>регистра-      | 1 января 2003 года              |
|------------------------|---------------------------------|
| ЦИИ                    |                                 |
| Название               | «ФИЛИН»                         |
| Полное название        | ООО «ФИЛИН»                     |
| Юридический            | г. Наб. Челны, ул. Энтузиастов, |
| адрес                  | 10                              |
| Почтовый адрес         | 323810 г. Наб. Челны, ул. Энту- |
|                        | зиастов, 10                     |
| Телефоны               | 42-43-41                        |
| ИНН:                   | 7701035678                      |
| OKOHX:                 | 71100                           |
| Вид<br>деятельно-      | производство                    |
| сти:                   |                                 |
| ОКПО:                  | 01323845                        |
| ОКОПФ:                 | 32                              |
| Организационно-        | Общество с ограниченной от-     |
| правовая форма         | ветственностью                  |
| <b>ИМНС</b><br>органи- |                                 |
| зации:                 |                                 |
| Орган<br>управле-      |                                 |
| государ-<br>НИЯ        |                                 |
| ственным<br>иму-       |                                 |
| ществом:               |                                 |

*Табл.1. Сведения о собственной организации:*

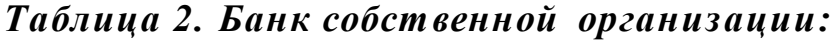

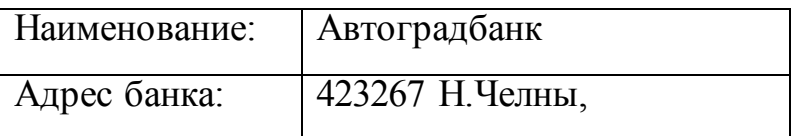

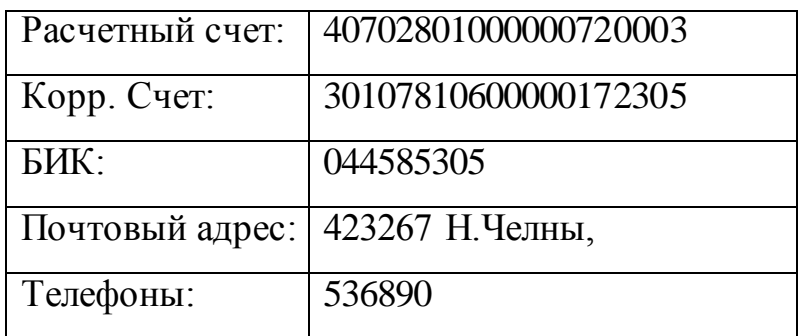

# *Таблица 3. Подразделения*

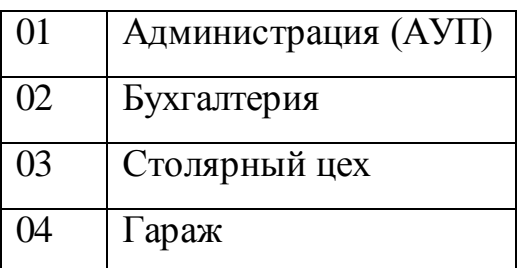

# *Таблица 4. Учредители*

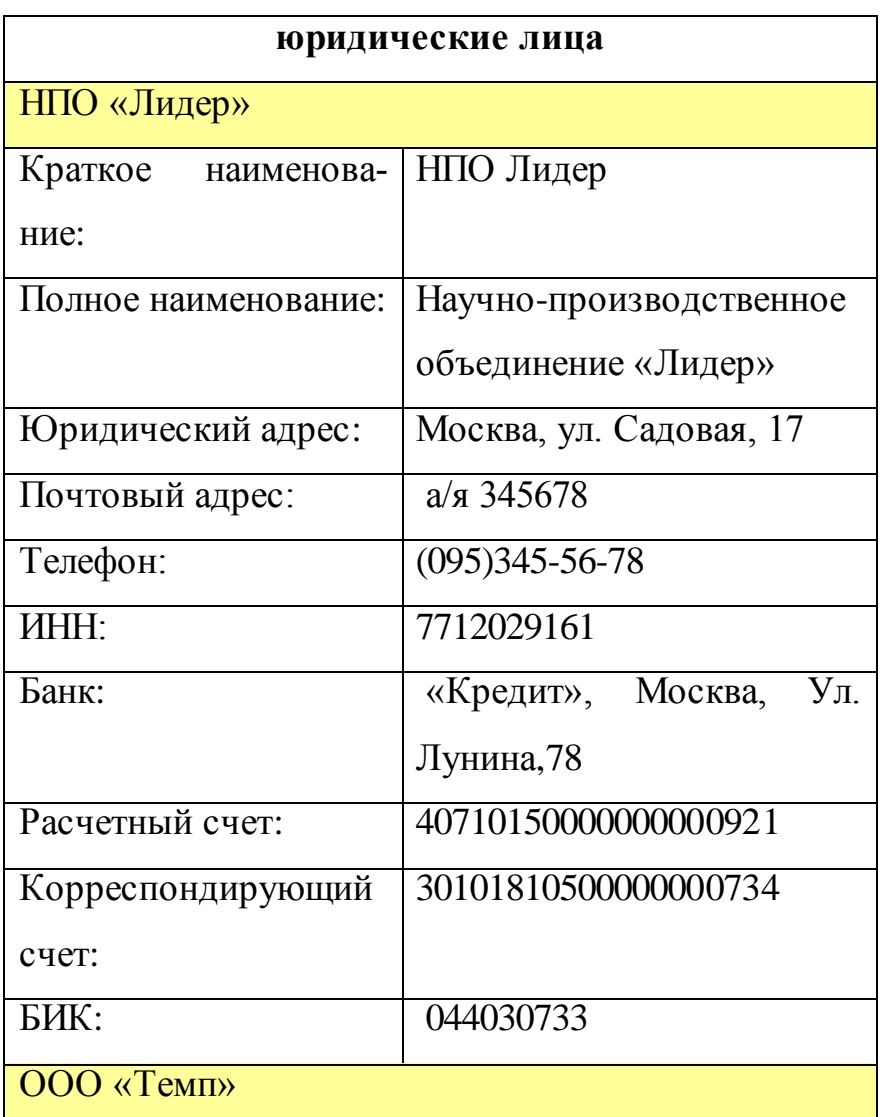

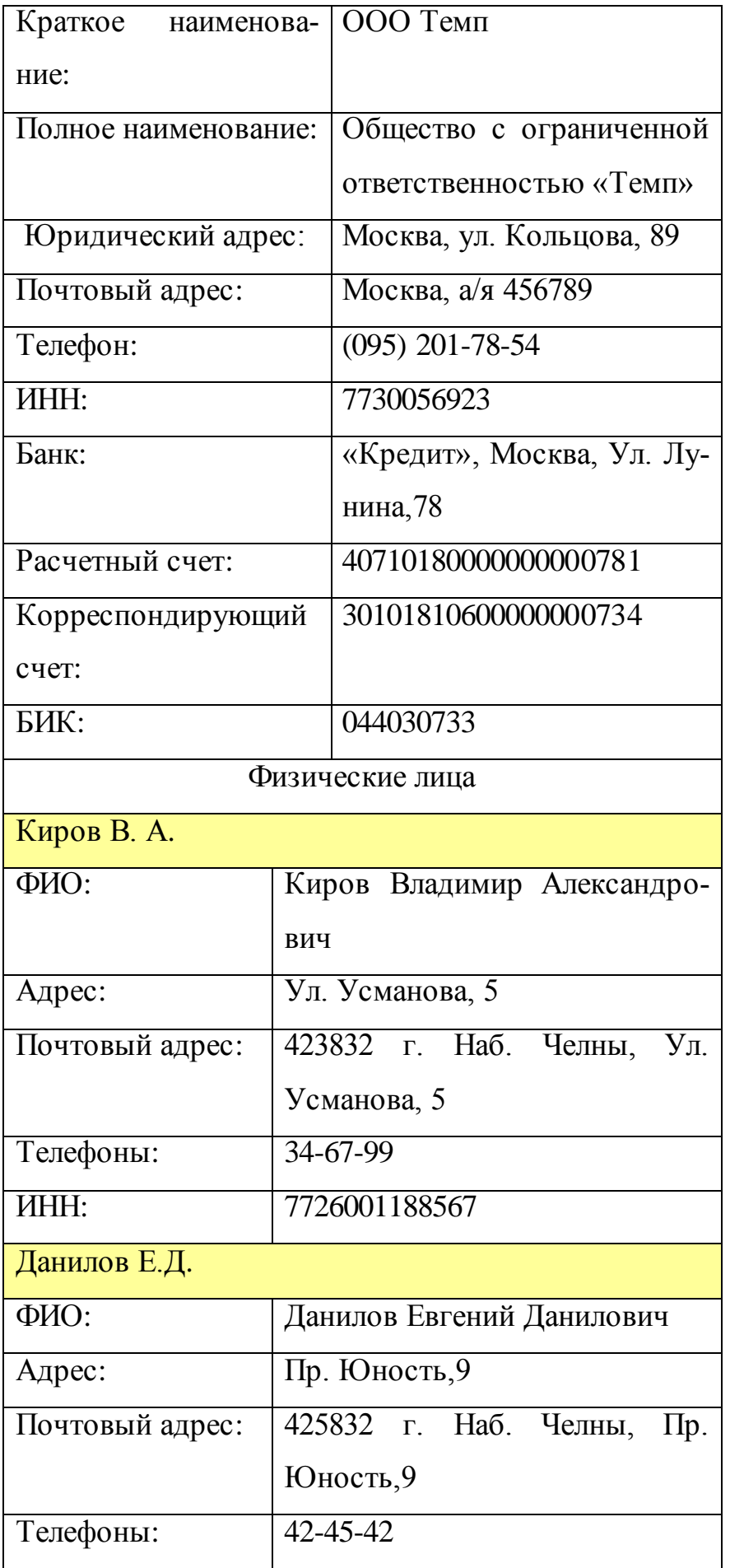

![](_page_43_Picture_223.jpeg)

# *Таблица 5. Сотрудники*

![](_page_43_Picture_224.jpeg)

![](_page_44_Picture_246.jpeg)

# *Продолжение табл. Сотрудники*

![](_page_44_Picture_247.jpeg)

![](_page_45_Picture_122.jpeg)

# *Таблица 6. Контрагенты*

![](_page_45_Picture_123.jpeg)

![](_page_46_Picture_68.jpeg)

# *Таблица 7. Виды деятельности*

![](_page_46_Picture_69.jpeg)

Ишмурадова И.И., Еремина И.И.

# Предметно-ориентированные экономические информационные системы» «1С: Бухгалтерия»

Учебно-методическое пособие

Подписано в печать 22.04. 2019. Формат 60х84/16. Печать ризографическая. Бумага офсетная. Гарнитура «Times New Roman». Усл.п.л. 3 Уч.-изд. л. 2,88 Тираж 100 экз. Заказ № 1263

Отпечатано в Издательско-полиграфическом центре Набережночелнинского института Казанского (Приволжского) федерального университета

423810, г. Набережные Челны, Новый город, пр.Мира, 68/19 тел./факс (8552) 39-65-99 e-mail[: ic-nchi-kpfu@mail.ru](mailto:ic-nchi-kpfu@mail.ru)